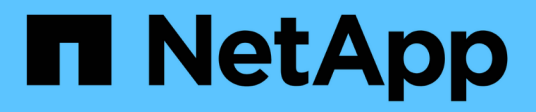

# **Create snapshots and snapshot objects**

SANtricity 11.5

NetApp May 08, 2024

This PDF was generated from https://docs.netapp.com/us-en/e-series-santricity-115/sm-storage/createsnapshot-image.html on May 08, 2024. Always check docs.netapp.com for the latest.

# **Table of Contents**

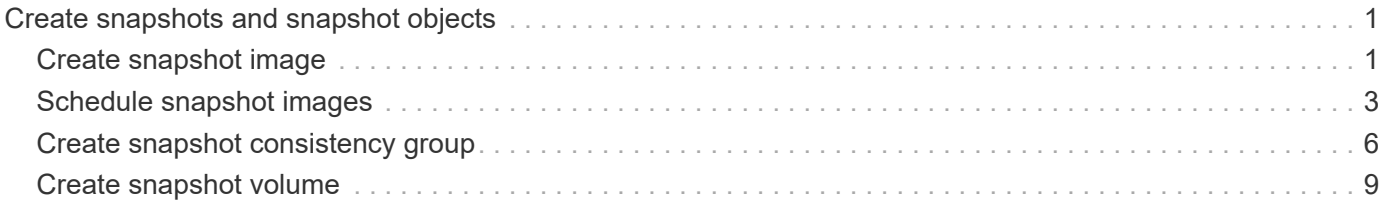

# <span id="page-2-0"></span>**Create snapshots and snapshot objects**

# <span id="page-2-1"></span>**Create snapshot image**

You can manually create a snapshot image from a base volume or snapshot consistency group. This is also called an *instant snapshot* or *instant image*.

#### **Before you begin**

- The base volume must be optimal.
- The drive must be optimal.
- The snapshot group cannot be designated as "reserved."
- The reserved capacity volume must have the same Data Assurance (DA) settings as the associated base volume for the snapshot group.

#### **Steps**

- 1. Do one of the following actions to create a snapshot image:
	- Select **Storage › Volumes**. Select the object (base volume or snapshot consistency group), and then select **Copy Services › Create instant snapshot**.
	- Select **Storage › Snapshots**. Select the **Snapshot Images** tab, and then select **Create › Instant snapshot image**. The **Create Snapshot Image** dialog box appears. Select the object (base volume or snapshot consistency group), and then click **Next**.If a previous snapshot image was created for the volume or snapshot consistency group, then the system creates the instant snapshot immediately. Otherwise, if this is the first time a snapshot image is created for the volume or snapshot consistency group, the **Confirm Create Snapshot Image** dialog box appears.
- 2. Click **Create** to accept the notification that reserved capacity is needed and to proceed to the **Reserve Capacity** step.

The **Reserve Capacity** dialog box appears.

3. Use the spinner box to adjust the capacity percentage, and then click **Next** to accept the candidate volume highlighted in the table.

The **Edit Settings** dialog box appears.

4. Select the settings for the snapshot image as appropriate, and confirm that you want to perform the operation.

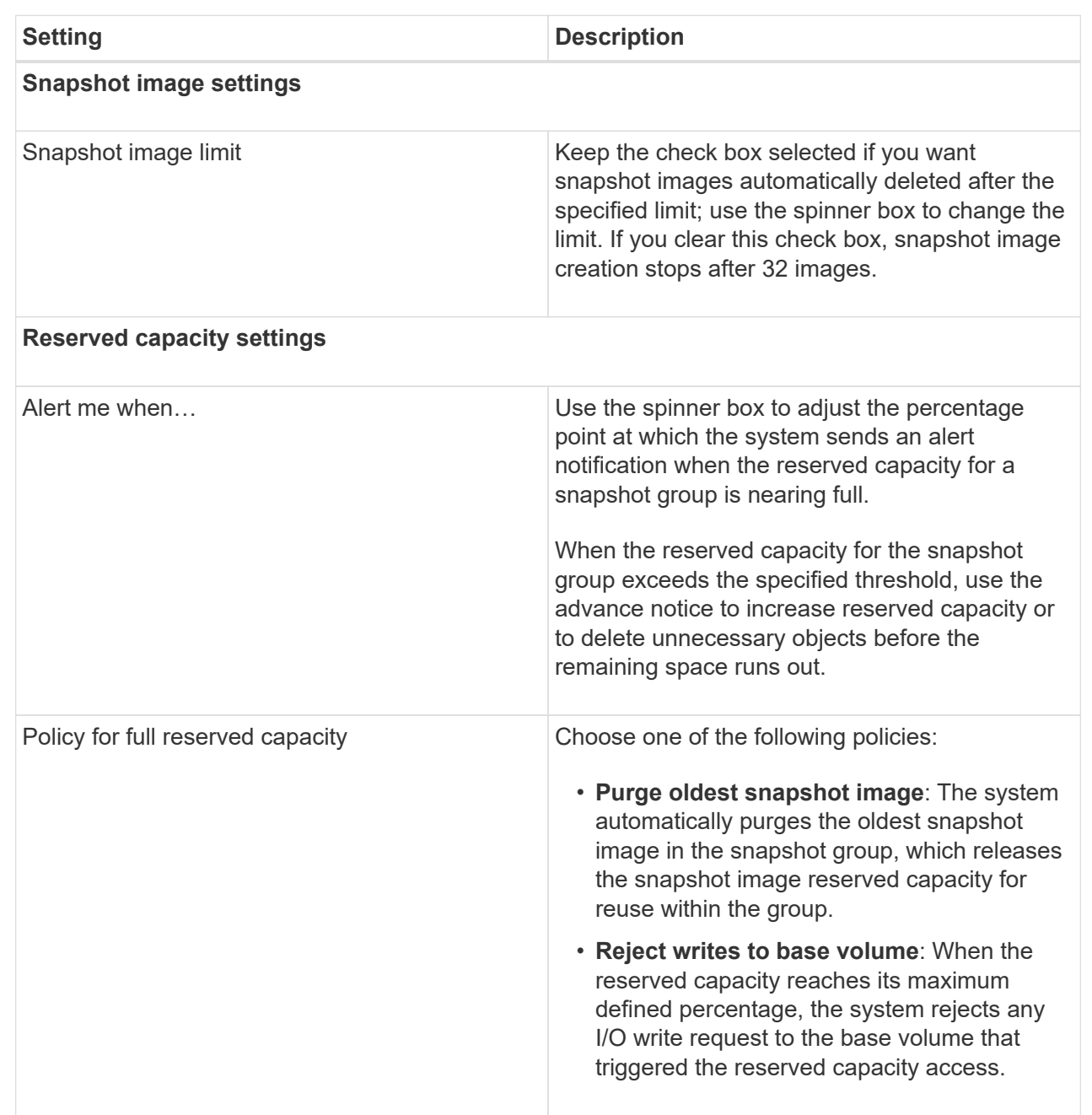

#### **Results**

- System Manager displays the new snapshot image in the Snapshot Images table. The table lists the new image by timestamp and associated base volume or snapshot consistency group.
- Snapshot creation might remain in a Pending state because of the following conditions:
	- The base volume that contains this snapshot image is a member of an asynchronous mirror group.
	- The base volume is currently in a synchronization operation. The snapshot image creation completes as soon as the synchronization operation is complete.

# <span id="page-4-0"></span>**Schedule snapshot images**

You create a snapshot schedule to enable recovery in case of a problem with the base volume and to perform scheduled backups. Snapshots of base volumes or snapshot consistency groups can be created on a daily, weekly, or monthly schedule, at any time of day.

### **Before you begin**

The base volume must be Optimal.

#### **About this task**

This task describes how to create a snapshot schedule for an existing snapshot consistency group or base volume.

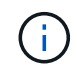

You also can create a snapshot schedule at the same time you create a snapshot image of a base volume or snapshot consistency group.

#### **Steps**

- 1. Do one of the following actions to create a snapshot schedule:
	- Select **Storage › Volumes**.

Select the object (volume or snapshot consistency group) for this snapshot schedule, and then select **Copy Services › Create snapshot schedule**.

◦ Select **Storage › Snapshots**.

Select the **Schedules** tab, and then click **Create**.

2. Select the object (volume or snapshot consistency group) for this snapshot schedule, and then click **Next**.

The **Create Snapshot Schedule** dialog box appears.

3. Do one of the following actions:

#### ◦ **Use a previously defined schedule from another snapshot object**.

Make sure advanced options are displayed. Click **Show more options**. Click **Import Schedule**, select the object with the schedule you want to import, and then click **Import**.

#### ◦ **Modify the basic or advanced options**.

In the upper right of the dialog box, click **Show more options** to display all options, and then refer to the following table.

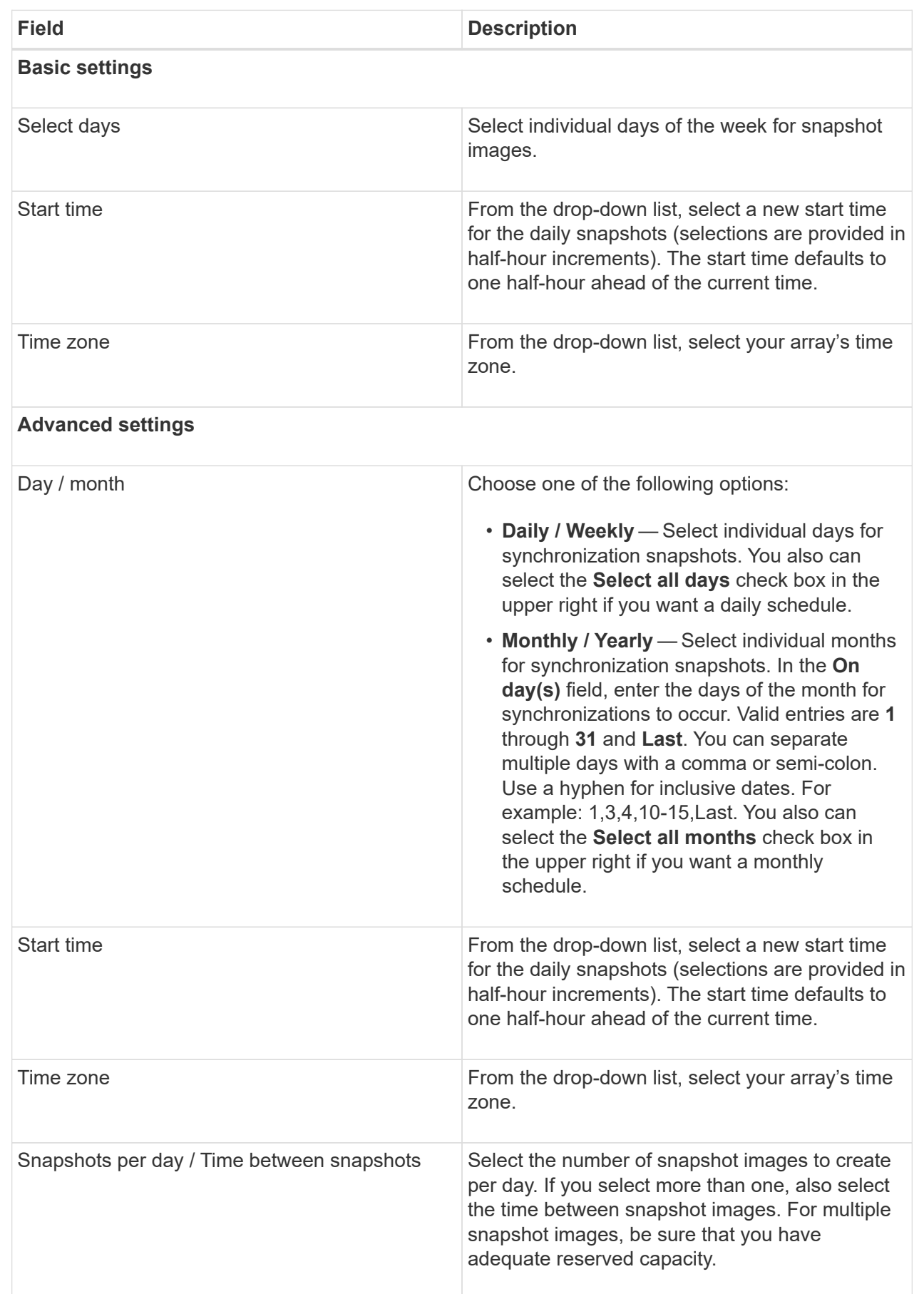

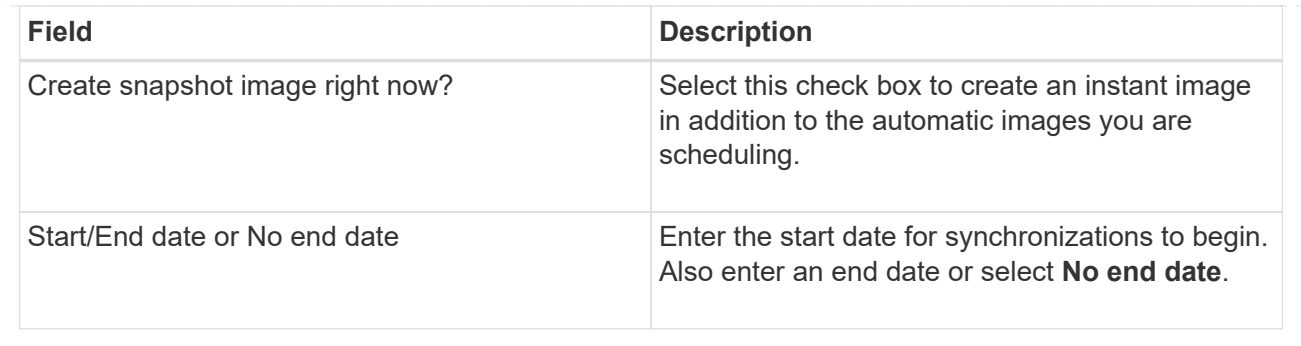

- 4. Do one of the following actions:
	- If the object is a snapshot consistency group, click **Create** to accept the settings and create the schedule.
	- If the object is a volume, click **Next** to allocate reserved capacity for the snapshot images.

The volume candidate table displays only the candidates that support the reserved capacity specified. Reserved capacity is the physical allocated capacity that is used for any copy service operation and storage object. It is not directly readable by the host.

5. Use the spinner box to allocate the reserved capacity for the snapshot images. Do one of the following actions:

#### ◦ **Accept the default settings.**

Use this recommended option to allocate the reserved capacity for the snapshot images with the default settings.

#### ◦ **Allocate your own reserved capacity settings to meet your data storage needs.**

If you change the default reserved capacity setting, click **Refresh Candidates** to refresh the candidate list for the reserved capacity you specified.

Allocate the reserved capacity using the following guidelines:

- The default setting for reserved capacity is 40% of the capacity of the base volume. Usually this capacity is sufficient.
- The capacity needed varies, depending on the frequency and size of I/O writes to the volumes and the quantity and duration of snapshot image collection.

#### 6. Click **Next**.

The Edit Settings dialog box appears.

7. Edit the settings for the snapshot schedule as needed, and then click **Finish**.

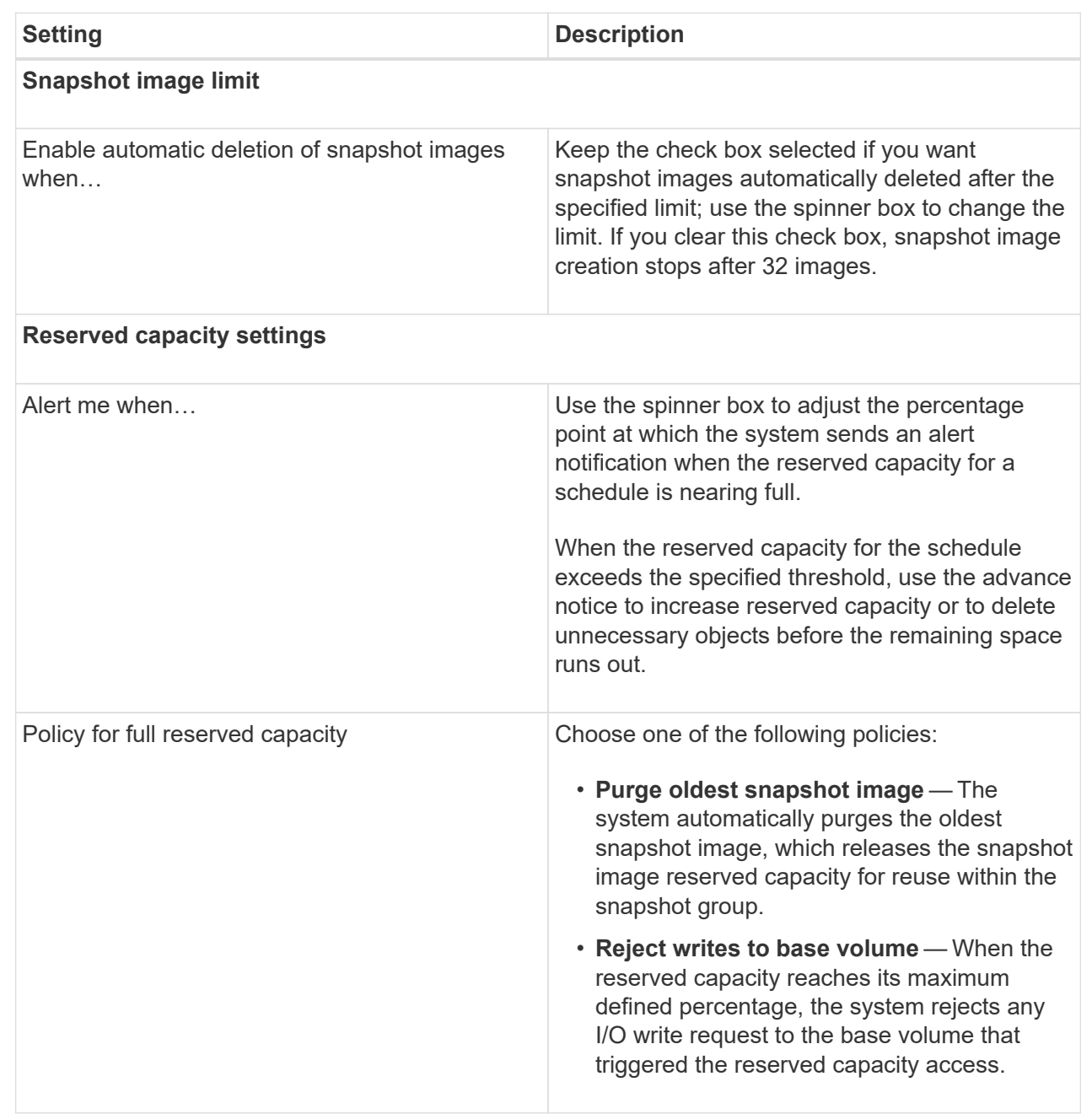

# <span id="page-7-0"></span>**Create snapshot consistency group**

To ensure that you have consistent copies, you can create a set of multiple volumes called a *snapshot consistency group*. This group allows you to make snapshot images of all the volumes at the same time for consistency. Each volume that belongs to a snapshot consistency group is referred to as a *member volume*. When you add a volume to a snapshot consistency group, the system automatically creates a new snapshot group that corresponds to this member volume.

#### **About this task**

The snapshot consistency group creation sequence lets you select member volumes for the group and allocate capacity to the member volumes.

The process to create a snapshot consistency group is a multi-step procedure:

- [Step 1: Add members](#page-8-0)
- [Step 2: Reserve capacity](#page-8-1)
- [Step 3: Edit settings](#page-9-0)

## <span id="page-8-0"></span>**Step 1: Add members**

You can select members to specify a collection of volumes that comprise the snapshot consistency group. Any actions you perform on the snapshot consistency group extend uniformly to selected member volumes.

#### **Before you begin**

The member volumes must be Optimal.

#### **Steps**

- 1. Select **Storage › Snapshots**.
- 2. Click the **Snapshot Consistency Groups** tab.
- 3. Select **Create › Snapshot consistency group**.

The **Create Snapshot Consistency Group** dialog box appears.

- 4. Select the volume(s) to be added as member volumes to the snapshot consistency group.
- 5. Click **Next**, and go to [Step 2: Reserve capacity.](#page-8-1)

## <span id="page-8-1"></span>**Step 2: Reserve capacity**

You must associate reserved capacity to the snapshot consistency group. System Manager suggests the volumes and capacity based on the properties of the snapshot consistency group. You can accept the recommended reserved capacity configuration or customize the allocated storage.

#### **About this task**

On the **Reserve Capacity** dialog box, the volume candidate table displays only the candidates that support the reserved capacity specified. Reserved capacity is the physical allocated capacity that is used for any copy service operation and storage object. It is not directly readable by the host.

#### **Steps**

1. Use the spinner box to allocate the reserved capacity for the snapshot consistency group. Do one of the following actions:

#### ◦ **Accept the default settings**.

Use this recommended option to allocate the reserved capacity for each member volume with the default settings.

◦ **Allocate your own reserved capacity settings to meet your data storage needs.**

Allocate the reserved capacity using the following guidelines.

- The default setting for reserved capacity is 40% of the capacity of the base volume. Usually this capacity is sufficient.
- The capacity needed varies, depending on the frequency and size of I/O writes to the volumes and the quantity and duration of snapshot image collection.
- 2. (Optional) If you change the default reserved capacity setting, click **Refresh Candidates** to refresh the candidate list for the reserved capacity you specified.
- 3. Click **Next**, and go to [Step 3: Edit settings](#page-9-0).

# <span id="page-9-0"></span>**Step 3: Edit settings**

You can accept or choose automatic deletion settings and reserved capacity alert thresholds for the snapshot consistency group.

#### **Steps**

1. Accept or change the default settings for the snapshot consistency group as appropriate.

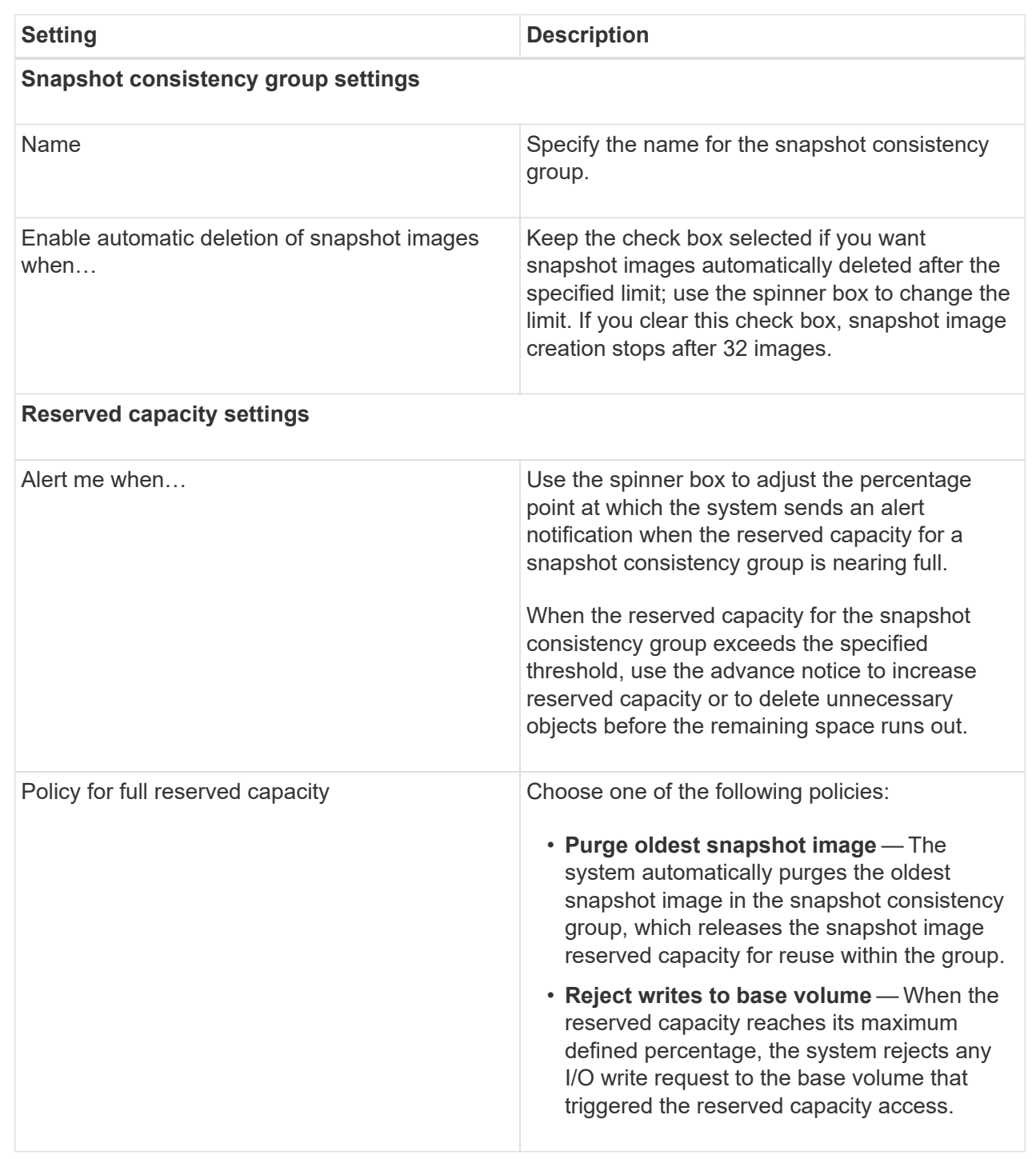

2. After you are satisfied with your snapshot consistency group configuration, click **Finish**.

# <span id="page-10-0"></span>**Create snapshot volume**

You create a snapshot volume to provide host access to a snapshot image of a volume or snapshot consistency group. You can designate the snapshot volume as either read-only or read-write.

#### **About this task**

The snapshot volume creation sequence lets you create a snapshot volume from a snapshot image and provides options to allocate reserved capacity if the volume is read/write. A snapshot volume can be designated as one of the following:

- A read-only snapshot volume provides a host application with read access to a copy of the data contained in the snapshot image, but without the ability to modify the snapshot image. A read-only snapshot volume does not have associated reserved capacity.
- A read-write snapshot volume provides the host application with write access to a copy of the data contained in the snapshot image. It has its own reserved capacity that is used to save any subsequent modifications made by the host application to the base volume without affecting the referenced snapshot image.

The process to create a snapshot volume is a multi-step procedure:

- [Step 1: Review members](#page-11-0)
- [Step 2: Assign to host](#page-11-1)
- [Step 3: Reserve capacity](#page-12-0)
- [Step 4: Edit settings](#page-13-0)

### <span id="page-11-0"></span>**Step 1: Review members**

You can select either a snapshot image of a base volume or a snapshot consistency group. If you select a snapshot consistency group snapshot image, the member volumes of the snapshot consistency group appear for review.

#### **Steps**

- 1. Select **Storage › Snapshots**.
- 2. Select the **Snapshot Volumes** tab.
- 3. Select **Create**. The **Create Snapshot Volume** dialog box appears.
- 4. Select the snapshot image (volume or snapshot consistency group) you want to convert into a snapshot volume, and then click **Next**. Use a text entry in the **Filter** field to narrow down the list.

If the selection was for a snapshot consistency group snapshot image, the **Review Members** dialog box appears.

On the **Review Members** dialog box, review the list of volumes that are selected for conversion to snapshot volumes, and then click **Next**.

5. Go to [Step 2: Assign to host](#page-11-1).

### <span id="page-11-1"></span>**Step 2: Assign to host**

You select a specific host or host cluster to assign it to the snapshot volume. This assignment grants a host or host cluster access to the snapshot volume. You can choose to assign a host later, if needed.

#### **Before you begin**

• Valid hosts or host clusters exist under the **Hosts** page.

- Host port identifiers must have been defined for the host.
- Before creating a DA-enabled volume, verify that your planned host connection supports the Data Assurance (DA) feature. If any of the host connections on the controllers in your storage array do not support DA, the associated hosts cannot access data on DA-enabled volumes.

#### **About this task**

When you assign volumes, keep these guidelines in mind:

- A host's operating system can have specific limits on how many volumes the host can access.
- You can define one host assignment for each snapshot volume in the storage array.
- Assigned volumes are shared between controllers in the storage array.
- The same logical unit number (LUN) cannot be used twice by a host or a host cluster to access a snapshot volume. You must use a unique LUN.

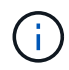

Assigning a volume to a host fails if you try to assign a volume to a host cluster that conflicts with an established assignment for a host in the host cluster.

#### **Steps**

- 1. On the **Assign to Host** dialog box, select the host or host cluster that you want to assign to the new volume. If you want to create the volume without assigning a host, select **Assign later** from the drop-down list.
- 2. Select the access mode. Choose one of the following:
	- **Read/write** This option provides the host with read/write access to the snapshot volume and requires reserved capacity.
	- **Read only** This option provides the host with read-only access to the snapshot volume and does not require reserved capacity.
- 3. Click **Next**, and do one of the following:
	- If your snapshot volume is read/write, the **Review Capacity** dialog box appears. Go to [Step 3: Reserve](#page-12-0) [capacity.](#page-12-0)
	- If your snapshot volume is read only, the **Edit Priority** dialog box appears. Go to [Step 4: Edit settings](#page-13-0).

### <span id="page-12-0"></span>**Step 3: Reserve capacity**

You must associate reserved capacity to a read/write snapshot volume. System Manager suggests the volumes and capacity based on the properties of the base volume or snapshot consistency group. You can accept the recommended reserved capacity configuration or customize the allocated storage.

#### **About this task**

You can increase or decrease the reserved capacity for the snapshot volume as needed. If you find that the snapshot reserved capacity is larger than you need, you can reduce its size to free up space that is needed by other logical volumes.

#### **Steps**

1. Use the spinner box to allocate the reserved capacity for the snapshot volume.

The Volume Candidate table displays only the candidates that support the reserved capacity specified.

Do one of the following actions:

#### ◦ **Accept the default settings**.

Use this recommended option to allocate the reserved capacity for the snapshot volume with the default settings.

#### ◦ **Allocate your own reserved capacity settings to meet your data storage needs**.

If you change the default reserved capacity setting, click **Refresh Candidates** to refresh the candidate list for the reserved capacity you specified.

Allocate the reserved capacity using the following guidelines.

- The default setting for reserved capacity is 40% of the capacity of the base volume, and usually this capacity is sufficient.
- The capacity needed varies, depending on the frequency and size of I/O writes to the volumes and the quantity and duration of snapshot image collection.
- 2. (Optional) If you are creating the snapshot volume for a snapshot consistency group, the option to **Change candidate** appears in the Reserved Capacity Candidates table. Click **Change candidate** to select an alternate reserved capacity candidate.
- 3. Click **Next**, and go to [Step 4: Edit settings](#page-13-0).

### <span id="page-13-0"></span>**Step 4: Edit settings**

You can change the settings for a snapshot volume such as its name, caching, reserved capacity alert thresholds, and so on.

#### **About this task**

You can add the volume to solid-state disk (SSD) cache as a way to improve read-only performance. SSD cache consists of a set of SSD drives that you logically group together in your storage array.

#### **Steps**

1. Accept or change the settings for the snapshot volume as appropriate.

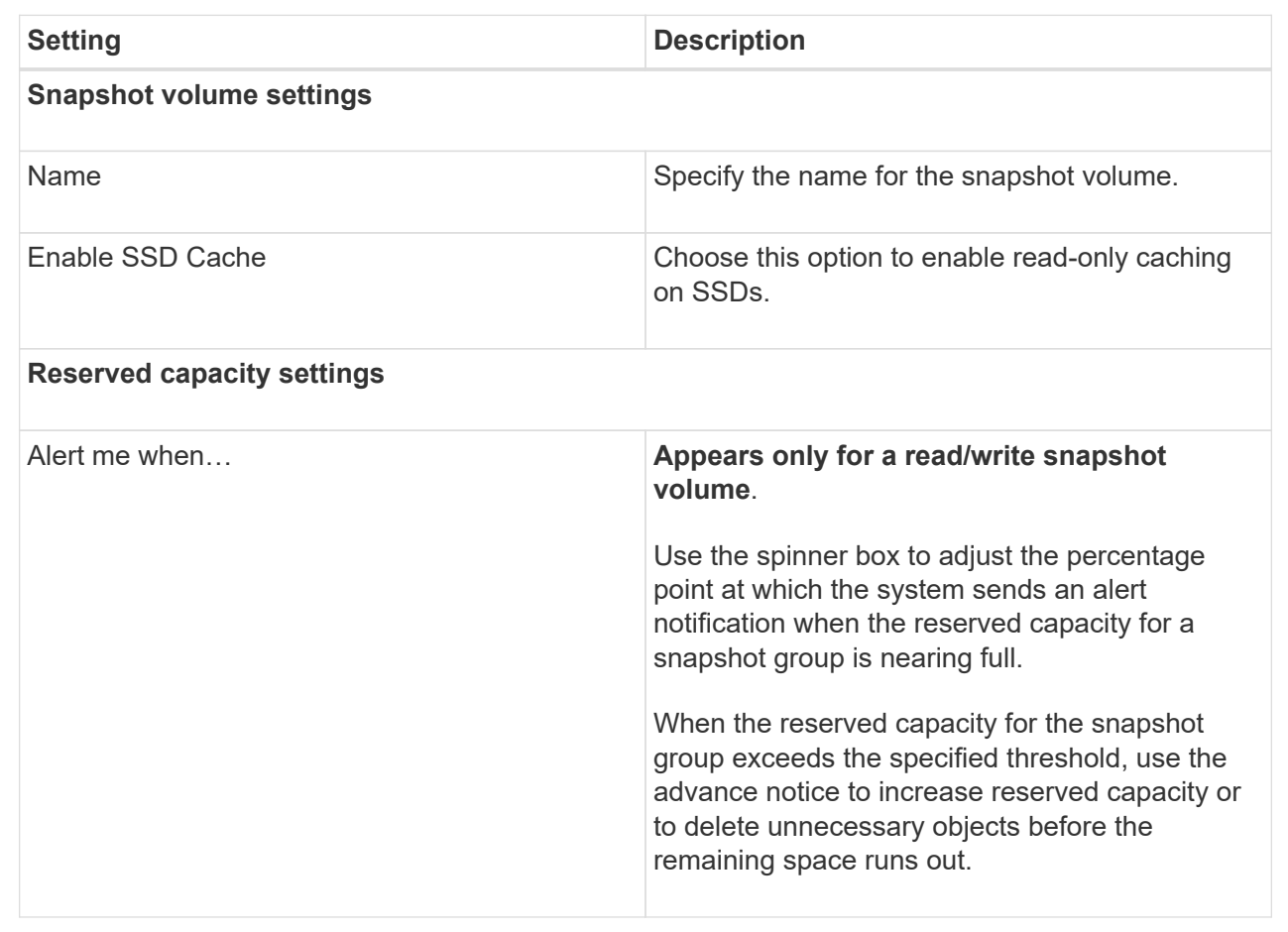

- 2. Review the snapshot volume configuration. Click **Back** to make any changes.
- 3. When you are satisfied with your snapshot volume configuration, click **Finish**.

#### **Results**

System Manager creates the snapshot volume in a normal state.

If the snapshot volume shows in a pending state, the base volume is a member of an asynchronous mirror group completing a synchronizing operation.

#### **Copyright information**

Copyright © 2024 NetApp, Inc. All Rights Reserved. Printed in the U.S. No part of this document covered by copyright may be reproduced in any form or by any means—graphic, electronic, or mechanical, including photocopying, recording, taping, or storage in an electronic retrieval system—without prior written permission of the copyright owner.

Software derived from copyrighted NetApp material is subject to the following license and disclaimer:

THIS SOFTWARE IS PROVIDED BY NETAPP "AS IS" AND WITHOUT ANY EXPRESS OR IMPLIED WARRANTIES, INCLUDING, BUT NOT LIMITED TO, THE IMPLIED WARRANTIES OF MERCHANTABILITY AND FITNESS FOR A PARTICULAR PURPOSE, WHICH ARE HEREBY DISCLAIMED. IN NO EVENT SHALL NETAPP BE LIABLE FOR ANY DIRECT, INDIRECT, INCIDENTAL, SPECIAL, EXEMPLARY, OR CONSEQUENTIAL DAMAGES (INCLUDING, BUT NOT LIMITED TO, PROCUREMENT OF SUBSTITUTE GOODS OR SERVICES; LOSS OF USE, DATA, OR PROFITS; OR BUSINESS INTERRUPTION) HOWEVER CAUSED AND ON ANY THEORY OF LIABILITY, WHETHER IN CONTRACT, STRICT LIABILITY, OR TORT (INCLUDING NEGLIGENCE OR OTHERWISE) ARISING IN ANY WAY OUT OF THE USE OF THIS SOFTWARE, EVEN IF ADVISED OF THE POSSIBILITY OF SUCH DAMAGE.

NetApp reserves the right to change any products described herein at any time, and without notice. NetApp assumes no responsibility or liability arising from the use of products described herein, except as expressly agreed to in writing by NetApp. The use or purchase of this product does not convey a license under any patent rights, trademark rights, or any other intellectual property rights of NetApp.

The product described in this manual may be protected by one or more U.S. patents, foreign patents, or pending applications.

LIMITED RIGHTS LEGEND: Use, duplication, or disclosure by the government is subject to restrictions as set forth in subparagraph (b)(3) of the Rights in Technical Data -Noncommercial Items at DFARS 252.227-7013 (FEB 2014) and FAR 52.227-19 (DEC 2007).

Data contained herein pertains to a commercial product and/or commercial service (as defined in FAR 2.101) and is proprietary to NetApp, Inc. All NetApp technical data and computer software provided under this Agreement is commercial in nature and developed solely at private expense. The U.S. Government has a nonexclusive, non-transferrable, nonsublicensable, worldwide, limited irrevocable license to use the Data only in connection with and in support of the U.S. Government contract under which the Data was delivered. Except as provided herein, the Data may not be used, disclosed, reproduced, modified, performed, or displayed without the prior written approval of NetApp, Inc. United States Government license rights for the Department of Defense are limited to those rights identified in DFARS clause 252.227-7015(b) (FEB 2014).

#### **Trademark information**

NETAPP, the NETAPP logo, and the marks listed at<http://www.netapp.com/TM>are trademarks of NetApp, Inc. Other company and product names may be trademarks of their respective owners.